भारत सरकार ं वित्त मन्त्रालय, व्यय विभाग<br>केन्द्रीय पेंशन लेख कार्यालय त्रिकूट-11 भीकाजी कामा प्लेस नई दिल्ली-110066 फोन: 26174596, 26174456, 26174438

 $=$   $+4$ 

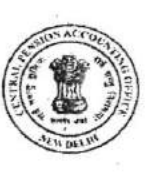

**GOVERNMENT OF INDIA MINISTRY OF FINANCE** DEPARTMENT OF EXPENDITURE CENTRAL PENSION ACCOUNTING OFFICE TRIKOOT-II, BHIKAJI CAMA PLACE, NEW OELH:‐ 110066 PHONES: 26174596, 26174456, 26174438

CPAO/IT & Tech/Revision/ 7<sup>th</sup> CPC/2016-17/ $\mu$ ,  $\nu$ <sub>0</sub>,  $-\nu$ ,  $1/\sqrt{2.07}$  23.12.2016

## Office Memorandum

# Subject: Pilot run of e-Revision Utility of CPAO for 7th Central Pay Commission Revision of Pension.

Revision of about 9.5 lakhs Pre-2016 pension cases & 16000 post-2015 cases have become due as per recommendations of  $7<sup>th</sup>$  CPC. As per instructions of DP&PW dated 4/08/2016, pension cases of Pre-2016 pensioners have been revised by the banks by applying the multiplication factor of 2-57.However, pension of post-2015 pensioners needs to be revised by concerned PAos. At present, these cases are being revised through COMPACT and physical authorities are sent to CPAO for authorization of pension. As COMPACT does not provide the facility of sending online Revision Authorities under the digital signatures of concerned PAOS to CPAo, CPAO has to walt for physical Revision Authorities for the validation of PAOS' signature and special seal. Due to this, the process of pension revision becomes time consuming which ultimately slows down the whole process of revision. To overcome this problem, CPAO has developed online e-revision utility to take care of  $7<sup>th</sup>$  CPC Pension Revision with the facility of sending digitally signed Revision Authority under the digital signatures of PAOs to CPAO.

2.lt has been decided to start the pilot run of new utility in 8 PAOS i.e. PAO, CRPF, New Delhi, PAO, CISF, New Delhi and PAO, BSF New Delhi of MHA; PAO, NDZ and PAO , Food Zone of UD; PAO, CWC in Water Recourses; Pr. AO/PAO, New Delhi in External Affairs and 2AO, CBDT New Delhi in CBDT. These PAOs are first required to register their digital signatures in PFMS (if not already registered) in order to process and send the revised authority to CPAO. e- Revision utility may be accessed on CPAO's website at http://164.100.78.149/erevision.Step by Step process flow for processing of revision cases in the new utility may be downloaded from CPAOS website at http://cpao.nic.in/pdf/Steps\_e-revision\_six\_to\_seven.pdf.

3. In view of the above, you are requested to instruct your PAOs selected for pilot run to use new utility of CPAO for revision of Post- 2016 pension cases w.e.f. 1<sup>st</sup> January, 2017 and extend full support to make the trial/pilot successful. In case of any difficulty in use of this utility Sh. Davinder Kumar, Technical Director, Nlc, cPAo may be contacted on Telephone No. 011- 26715338 or through email - kumar.davinder@nic.in.

 $S$ 4 $km$  $\overline{\mathcal{L}}$ 

Subhash Chandra Controller of Accounts

Encl: Step by step process flow.

To

- 1. Pr. CCA, CBDT, 9<sup>th</sup> Floor, Lok Nayak Bhawan, Khan Market, New Delhi
- Pr.CCA, MHA, North Block, New Delhi
- 3. Pr.CCA, External Affairs, Jawahar Bhawan, New Delhi
- CCA, Urban Development, Nirman Bhawan, New Delhi
- 5. CA, Water Recourses, Shashtri Bhawan, New Delhi
- Jt. CGA (SKM), PFMS, O/o the CGA, Mahalekha Niyantrak Bhawan, E-Block, General Pool Office (GPO) Complex, lNA, New Delhi.
- $E$ . Jt. CGA(SD), PFMS Project Cell,  $4^{th}$  Floor, Shivaji Annexe Building, Connaught Place, New Delhi with request to provide link between CPAO website and PFMS website to enable CPAO to validate digital signatures of pension processing PAOS.

### Copy to:

- 2. Sr.PPS to CGA, O/o the CGA, Mahalekha Niyantrak Bhawan, E-Block, General Pool Office (GPO) Complex, INA, New Delhi.
- 3. PPS to Addl. CGA (GPG), O/o the CGA, Mahalekha Niyantrak Bhawan, E-Block, General Pool Office (GPO) Complex, INA, New Delhi.
- 4. PS to CC (P), CPAO, New Delhi

# Steps For E-Revision Six Pay Commission To Seven Pay Commission

Open internet explorer

Enter Address http://164.100.78.149/erevision/

Enter user id and password

#### **Digital Signature Registration**

Now click on DSC Registation and register your digitial signature

### e-Revision Steps

Æ

- Click on Post 1st Jan 2016 Revision tab
- Enter PPO No. And click on search button  $\bullet$
- Now click on Seven CPC Revision a window will be opened 7 PC Revision
- Now in left side select Check box Pensioner or family pensioner
- Now select any one from
	- O Commutaion Paid By Pao or
	- **Commutaion Payble By Bank or**
	- O Not Applicable
- Now click on Calculate button then a message box will appeared Updated success fully then click on OK button.
- . Now check in right side, seven cpc revised value will be filled and in bottom of same page click on Save button
- After click on save button a message box will be appeared Record Saved Successfully and click on OK button.
- Now close 7 PC Revision window

## **Steps for Sign PDF Revised case**

Click on e-Sign Tab and the company of

Now plug in your digital key into computer/laptop in USB port.

There are three options View PDF, Digital-Sign and Delete

- View PDF you can view e-Revision PDF which is revised
- Digital-Sign Digital sign is for sign case
- Delete if in any case has any issue than case can be deleted by click on delete button

Now select a case which has to be signed click on Digital-Sign

Now a window will be appeared and click on Sign button